## Портал «Молодежь и Карьера»

Инструкция пользователя для роли **«Соискатель»** http://careerdemo.kaznu.kz

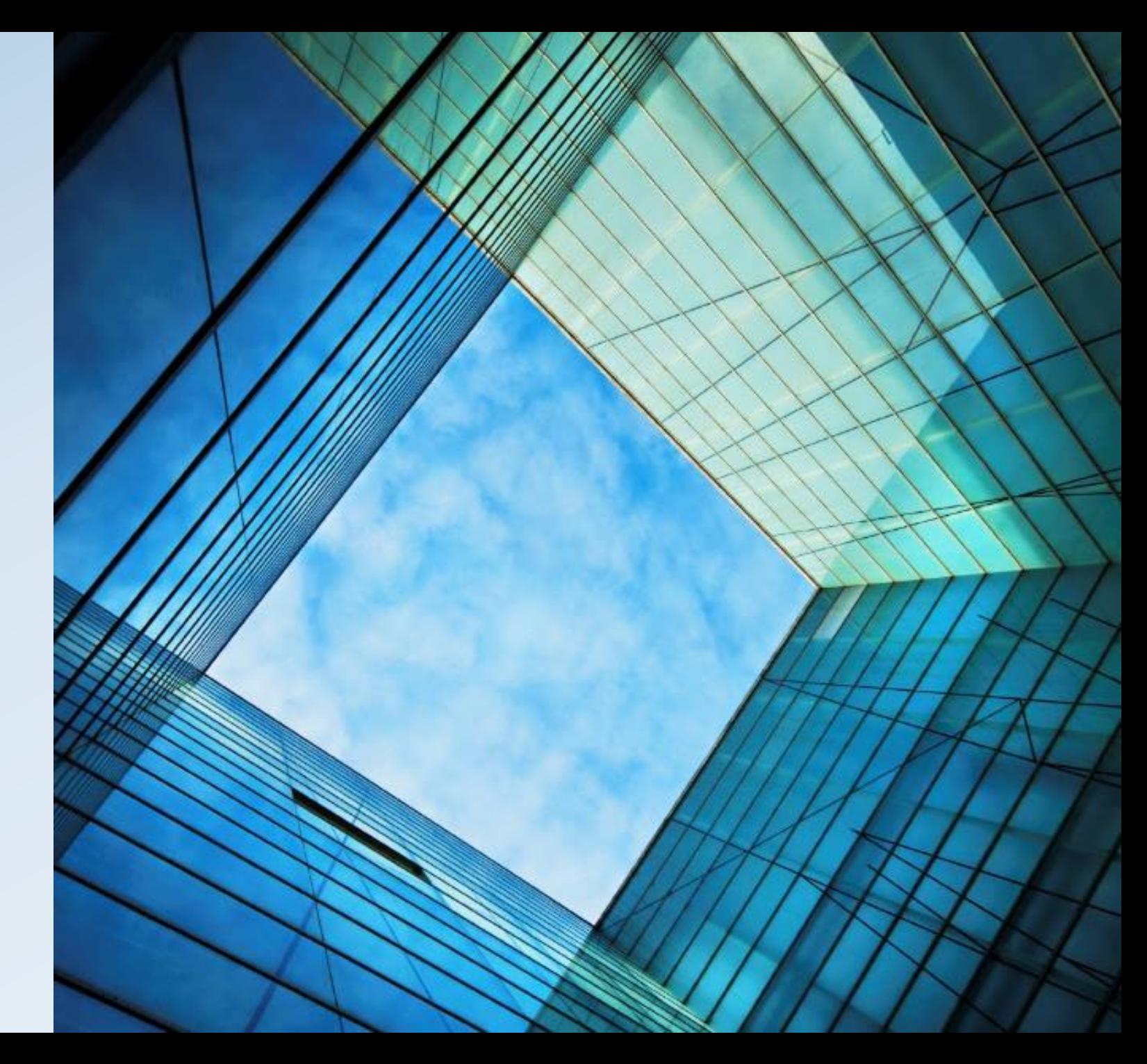

## Как устроен портал «Молодежь и Карьера»?

**Портал работает по принципу модерации данных. Данные профиля соискателя и работодателя, данные резюме/вакансий обязательно проходят проверку модератором. Только после утверждения модератора, данные будут опубликованы на портале.**

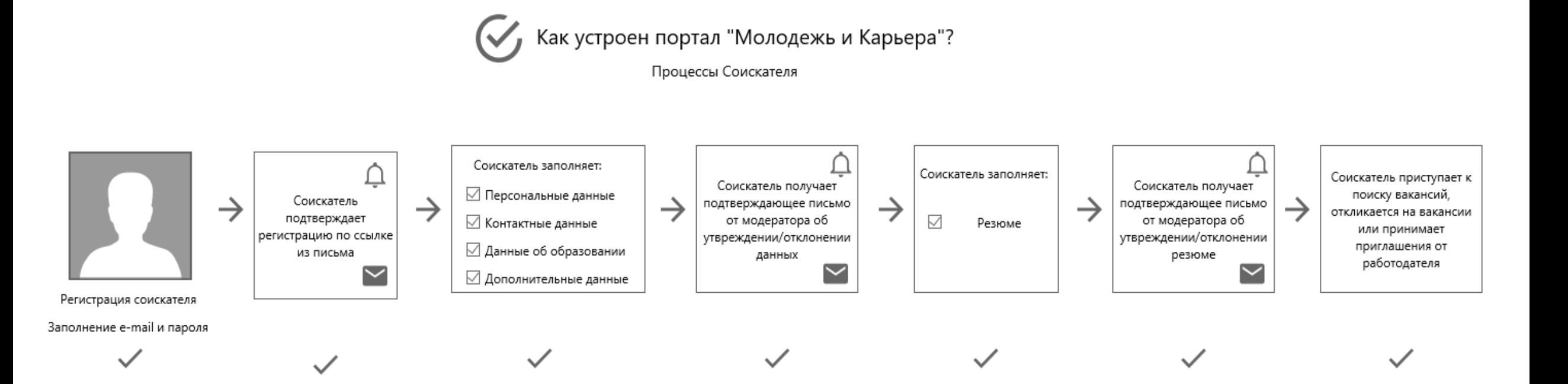

### Регистрация соискателя

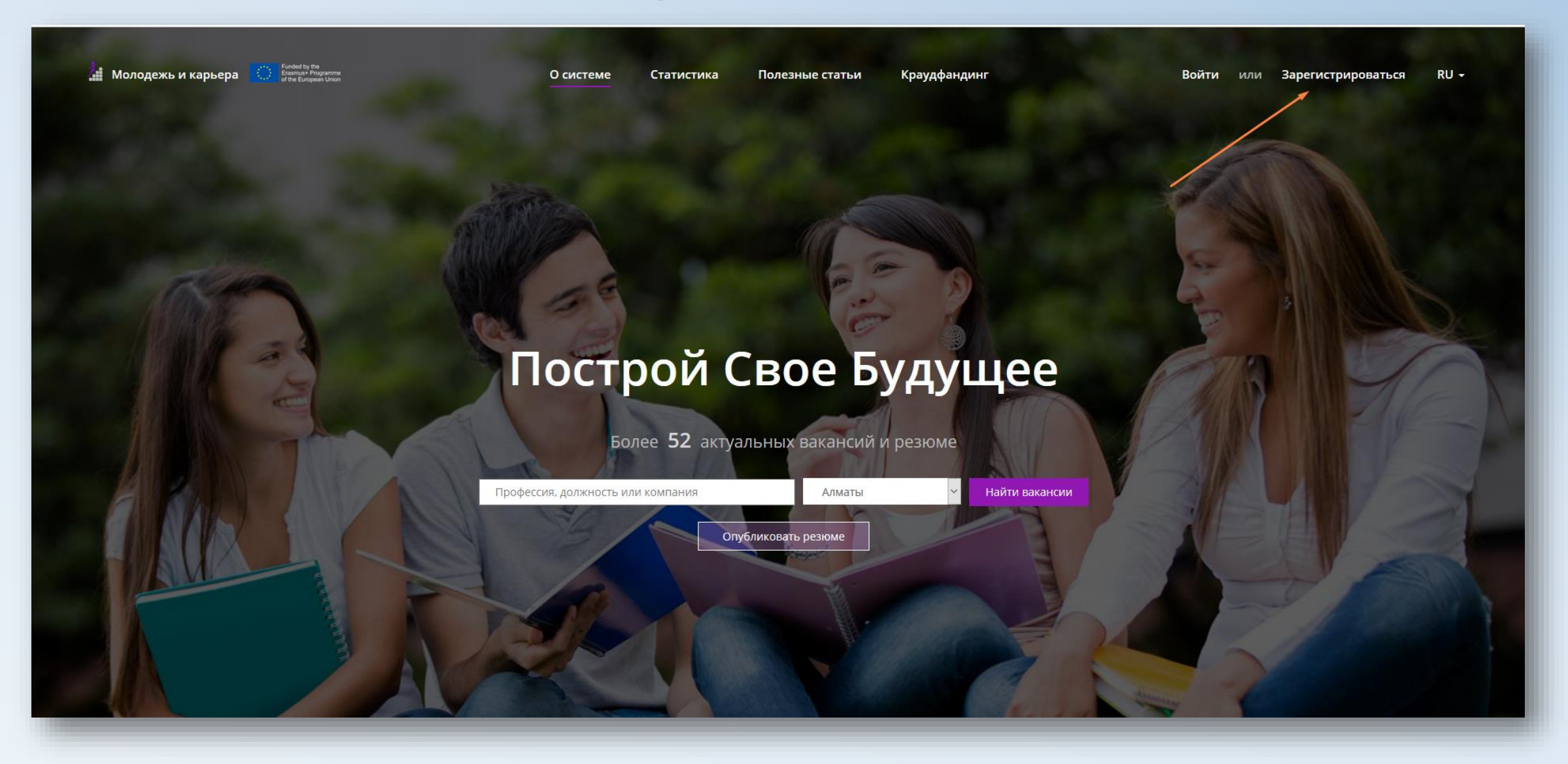

### **Для регистрации Соискателя необходимо:**

- 1. Зайти на портал по ссылке [http://careerdemo.kaznu.kz/Account/Log](http://careerdemo.kaznu.kz/Account/Login) in
- 2. Заполнить email и пароль
- 3. Подтвердить регистрацию по ссылке из письма
- 4. Заполнить карточку Соискателя

*\*\*\****Ожидание ответа модератора – Получение уведомления на email**

*После подтверждения Ваших данных модератором, Вы получите уведомление на email, а также уведомление в личном кабинете портала «Молодежь и Карьера». Теперь, Вы можете приступить к составлению резюме на портале «Молодежь и Карьера».*

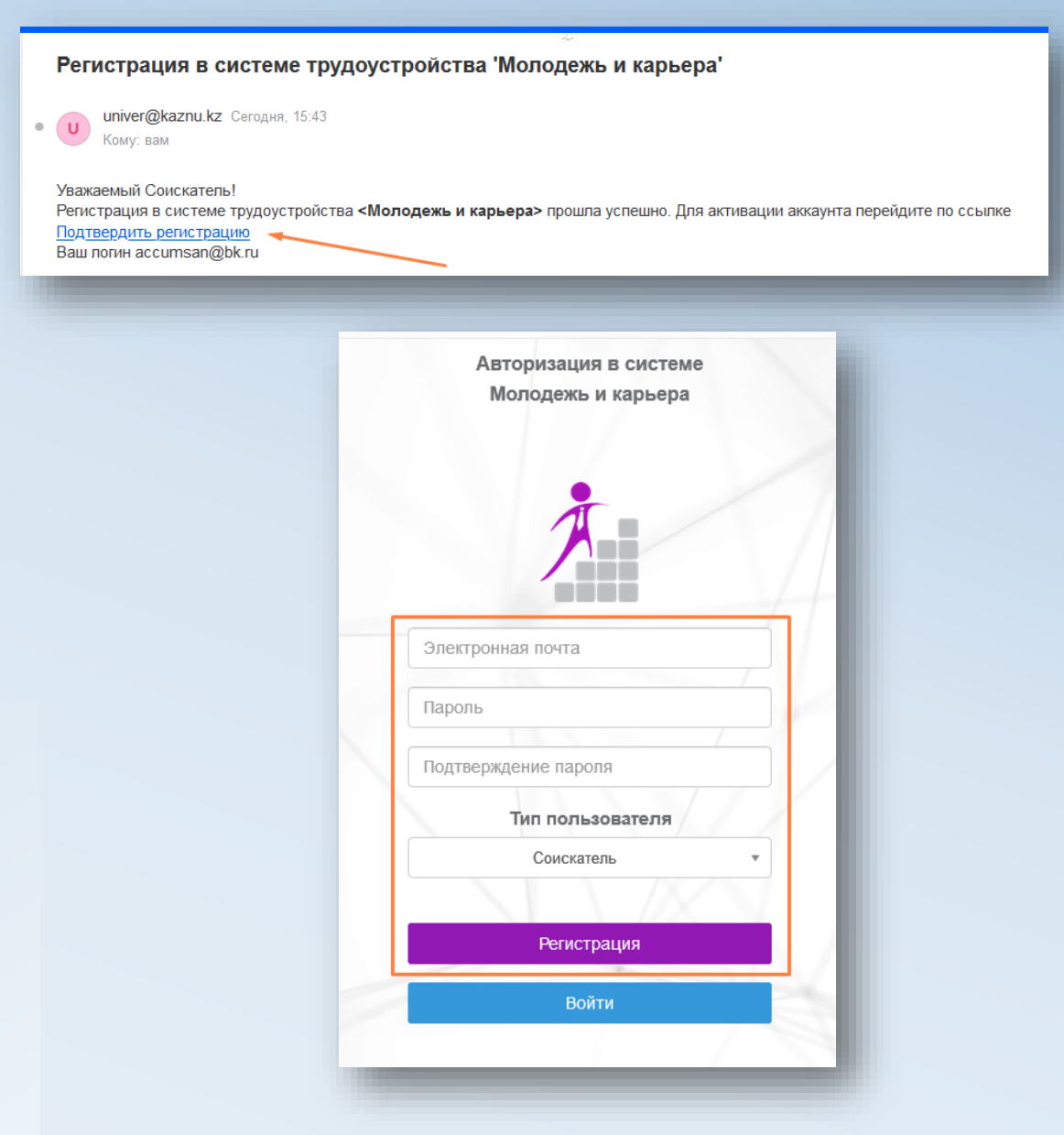

## Как создать резюме?

### **Для создания резюме необходимо:**

- 1. В левой части меню нажать на **«Создать резюме»**
- 2. Заполнить данные (Желаемая должность, Уровень зарплаты, Опыт, Навыки и т.д.)
- 3. Отправить резюме на согласование модератору с помощью кнопки «Сохранить»

*\*\*\****Ожидание ответа модератора – Получение уведомления на email**

*После того как модератор утвердит данные Вашего резюме Вы получите уведомление на email, а также уведомление в личном кабинете портала «Молодежь и Карьера». Теперь Вы можете приступить к поиску вакансий.*

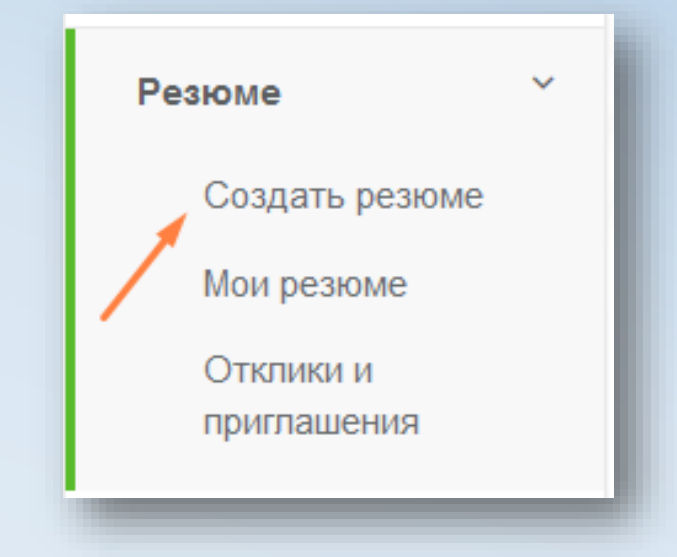

## Как найти подходящую вакансию?

### **Для поиска вакансий существует 2 способа:**

- a. Поиск по «Базе организаций»
- b. «Поиск вакансий»

Выберите удобный для Вас способ. Затем используйте строку поиска или «Расширенный поиск».

*\*\*\* После выбора подходящей вакансии, Вы можете откликнуться на нее с помощью кнопки «Откликнуться»*

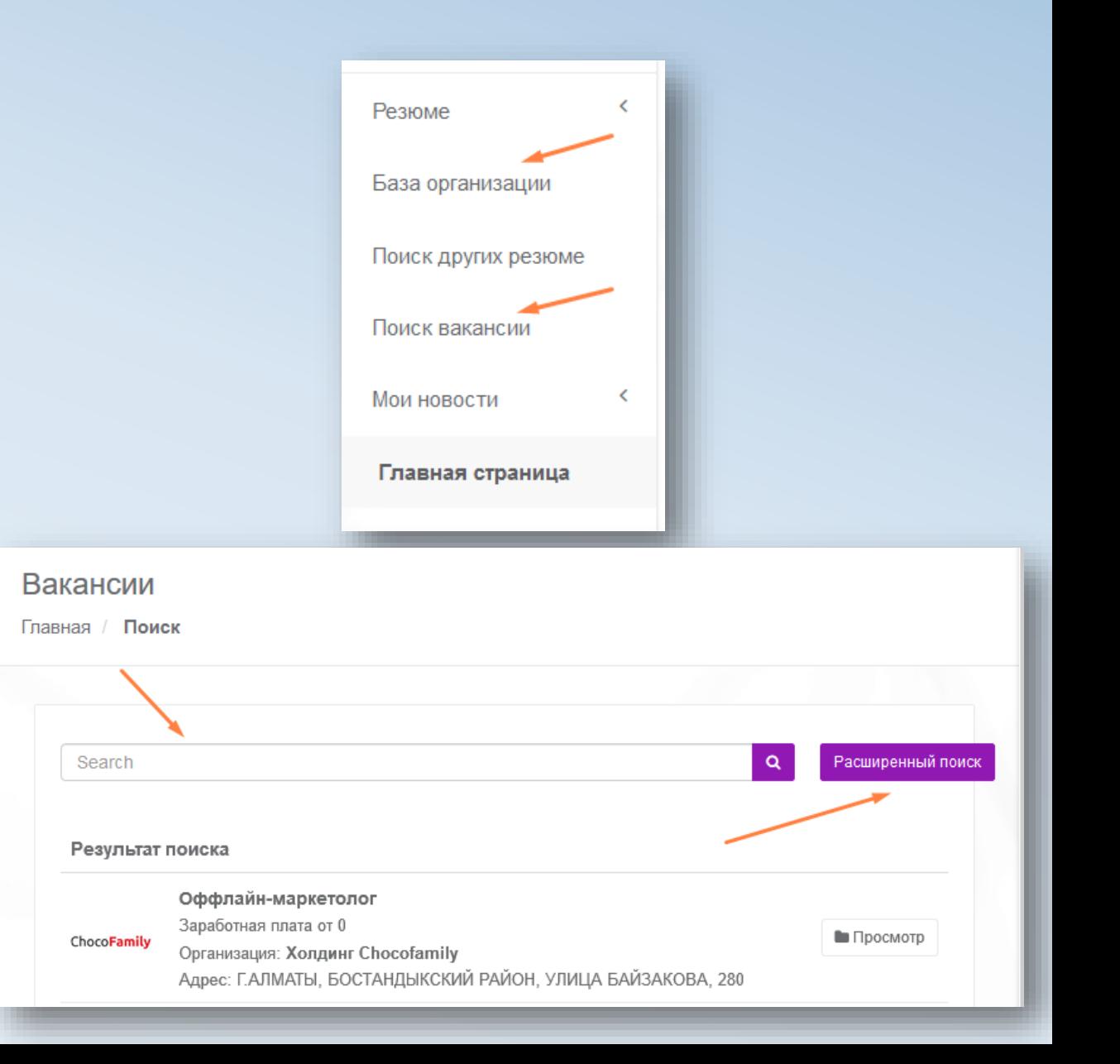

### Все об откликах на вакансию

#### **Для того, чтобы откликнуться на вакансию, необходимо:**

- 1. Открыть понравившуюся вакансию, затем нажать на кнопку «Откликнуться» в нижней части страницы. **(Ваш отклик будет доставлен Работодателю)**
- 2. Новые приглашения доступны Вам в разделе «Отклики и Приглашения»

*\*\*\****Ожидание ответа от Работодателя – Получение уведомления о приглашении на работу по email**

*После того как Работодатель примет решение пригласить Вас на собеседование, Вы получите уведомление на email, а также уведомление в личном кабинете портала «Молодежь и Карьера».*

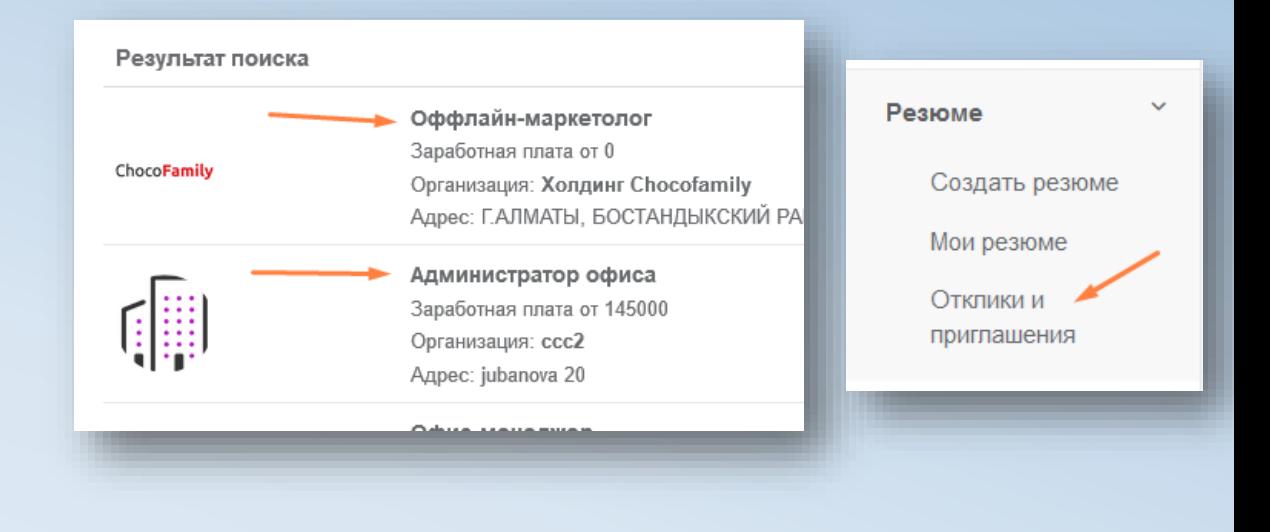

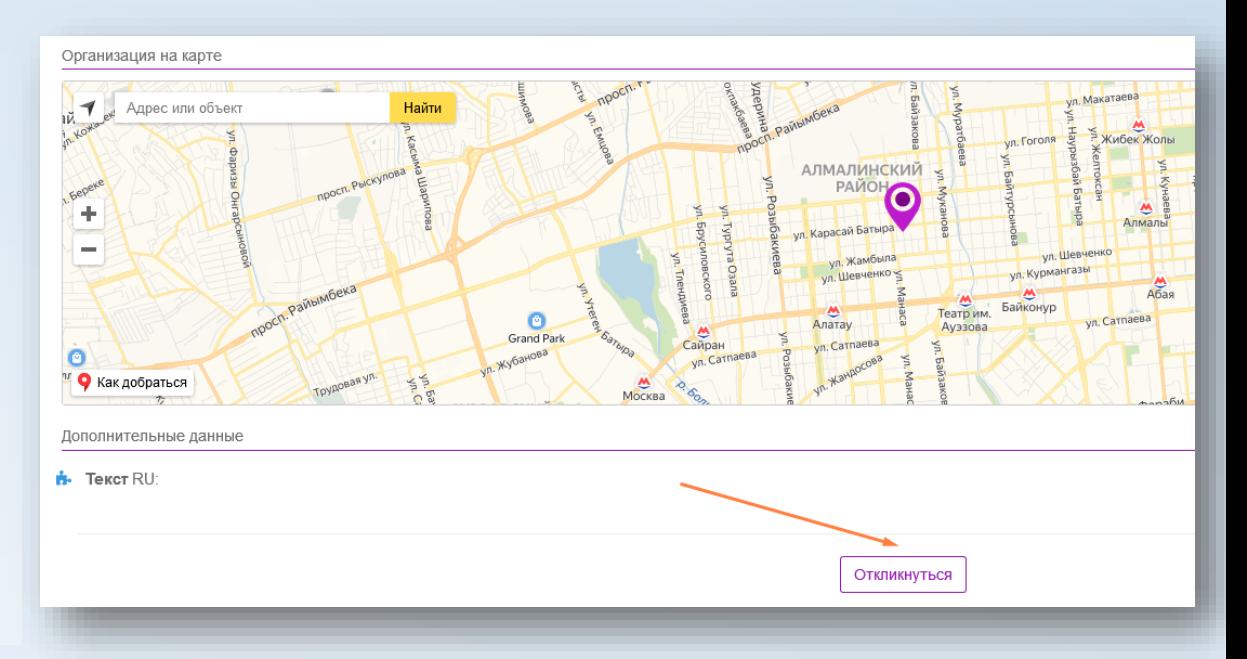

## Как изменить данные моего профиля?

#### **Для редактирования данных профиля, необходимо:**

- 1. Нажать на маленький треугольник, который находится рядом с названием логина в личном кабинете.
- 2. Нажать на «Профиль» **(Вам откроется страница Вашего профиля)**
- 3. Нажать на кнопку **«Редактировать»**

*\*\*\****Ожидание ответа модератора – Получение уведомления на email**

*После того как модератор утвердит данные Вашего профиля Вы получите уведомление на email, а также уведомление в личном кабинете портала «Молодежь и Карьера».* 

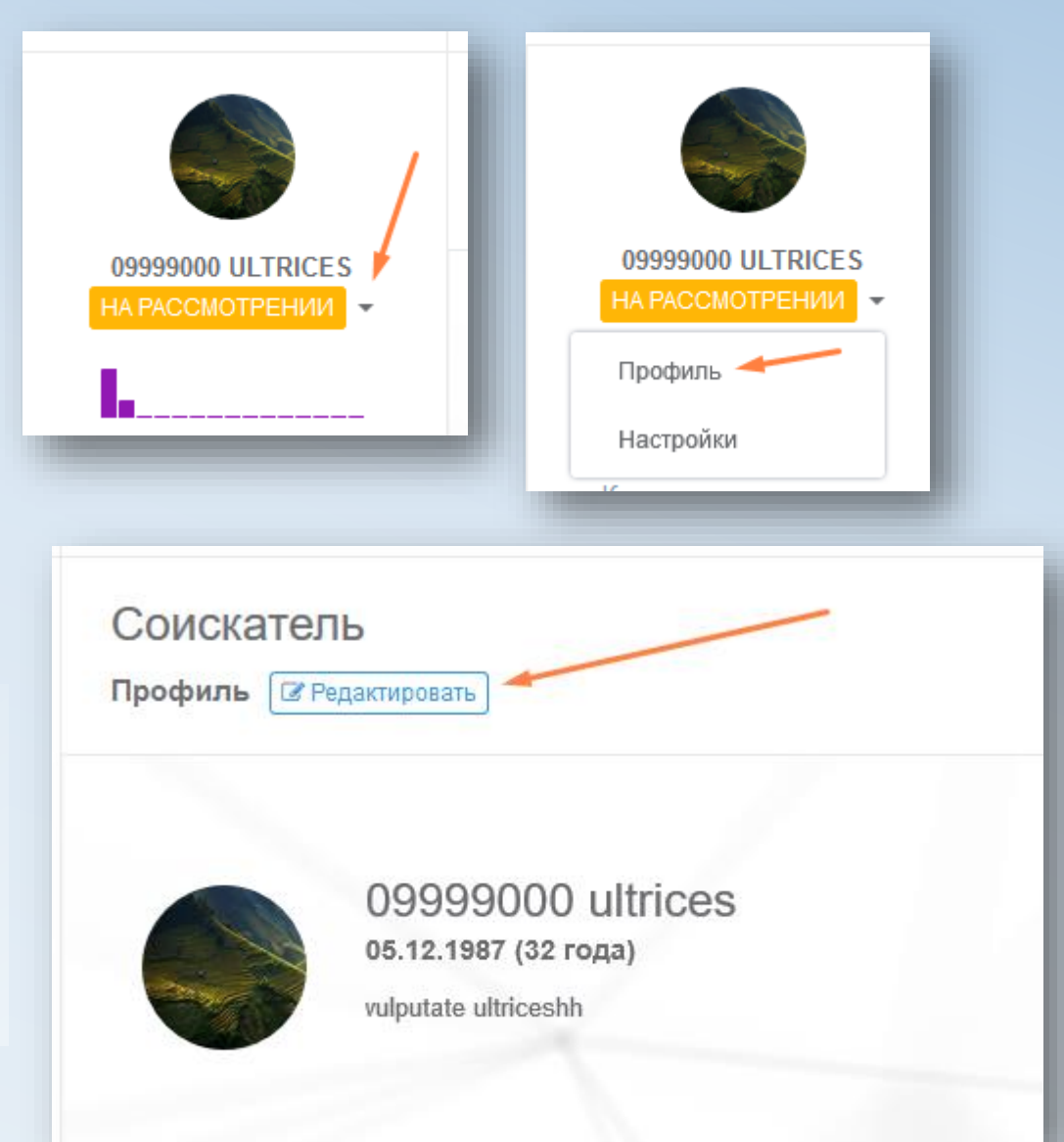

# Настройки аккаунта

### **Настройки аккаунта дают возможность:**

### **Во вкладке «Настройки аккаунта»:**

- 1. Указать другой адрес электронной почты.
- 2. Сменить пароль к порталу «Молодежь и Карьера»

### **Во вкладке «Уведомления»:**

- 1. Включить или Отключить всплывающие уведомления (от Модератора)
- 2. Включить или Отключить подписку об уведомлениях на email.
- 3. Настроить язык подписки (Казахский, Русский, Английский)

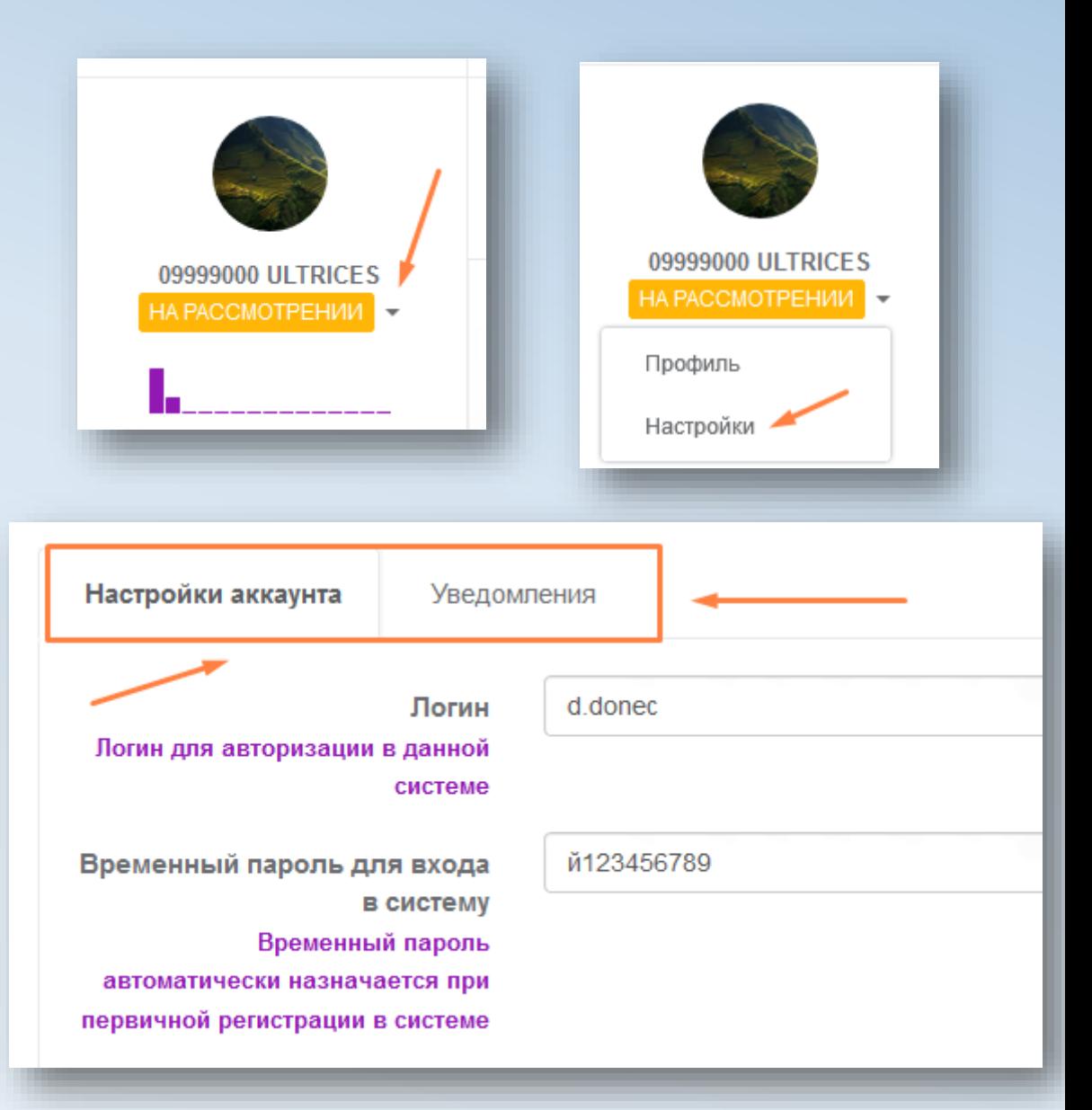